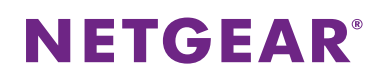

#### タグ VLAN を設定したスイッチ同士の接続

IEEE802.1Q のタグ VLAN を設定したスイッチ同士を接続します。

対象 :スマートスイッチ

使用機器 :GS510TP / ファームウェアバージョン: 5.04.2.27

構成例:

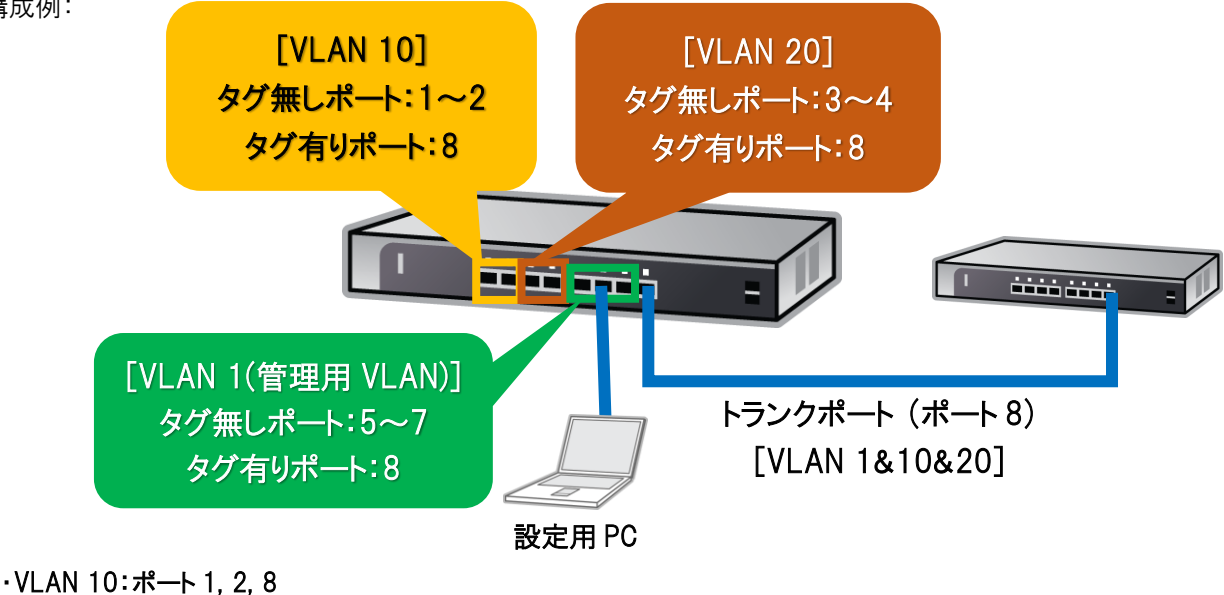

・VLAN 20:ポート 3, 4, 8

・VLAN 1(管理用):ポート 5~8

1. スイッチ設定画面へのアクセス

管理用 VLAN のポートとするポート 5~7 に設定用 PC を接続し、PC の IP アドレスをスイッチと同一のネットワー クアドレスである 192.168.0.xxx となるように設定を行います。

その後 Internet Explorer などの WEB ブラウザを起動し、URL バーへ設定対象とするスイッチの IP アドレスを入 力します。(例: <http://192.168.0.239/> )

工場出荷時の IP アドレスは「192.168.0.239」、サブネットマスクは「255.255.255.0」に設定されていますので、 スイッチの IP アドレスが不明な場合は、「SmartControlCenter」をインストールし起動することで同一ネットワーク 内のスイッチ検索や IP アドレスの設定が可能です。

2.ログイン情報の入力

スイッチへのアクセスが成功すると、ログイン画面が表示されるため、ログイン情報を入力します。 工場出荷時のログイン情報は password です。

3.画面上部のリンクから [Switching] > [VLAN] > [Advanced] > [VLAN Configuration] に移動します。

4.VLAN の作成

VLAN ID と VLAN の種類を指定して新規に VLAN を作成します。

①設定値の入力

VLAN ID: 作成する VLAN ID

VLAN Name: 任意の VLAN 名

VLAN Type: Static

②設定の適用

設定値入力後に画面下部の「ADD」を押します。複数の VLAN を作成するには同様の操作を繰り返します。

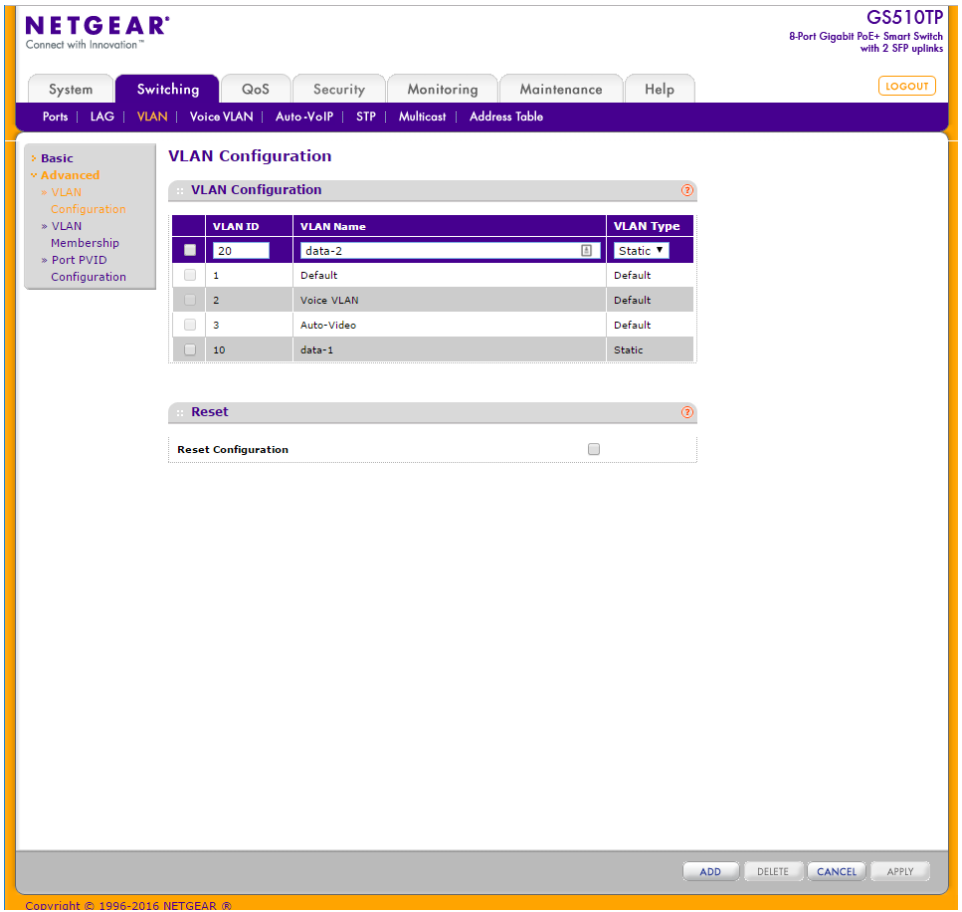

5.[Switching] > [VLAN] > [Advanced] > [VLAN] > [VLAN Membership] に移動します。

6.VLAN 10, VLAN 20 の VLAN Member 設定

それぞれの VLAN に属するポート番号を指定します。「Port」の下の□をクリックするごとに、メンバーポートおよび メンバータイプを指定できます。

①設定対象 VLAN の選択

「VLAN ID」のリストから設定対象とする VLAN ID を選択します。

②メンバーポートおよびメンバータイプの選択

PC などの VLAN タグに対応していない端末を接続するポートは VLAN タグ無し(Untagged)を表す「U」に、タグ VLAN が有効なスイッチ同士を接続するトランクポートは VLAN タグ有り(Tagged)を表す「T」に変更します。 ③設定の適用

画面下部の「APPLY」を押します。複数の VLAN を設定するには同様の操作を繰り返します。

#### \*設定例

VLAN 10:Port 1, 2 を「U」、Port 8 を「T」に設定

VLAN 20:Port 3, 4 を「U」、Port 8 を「T」に設定

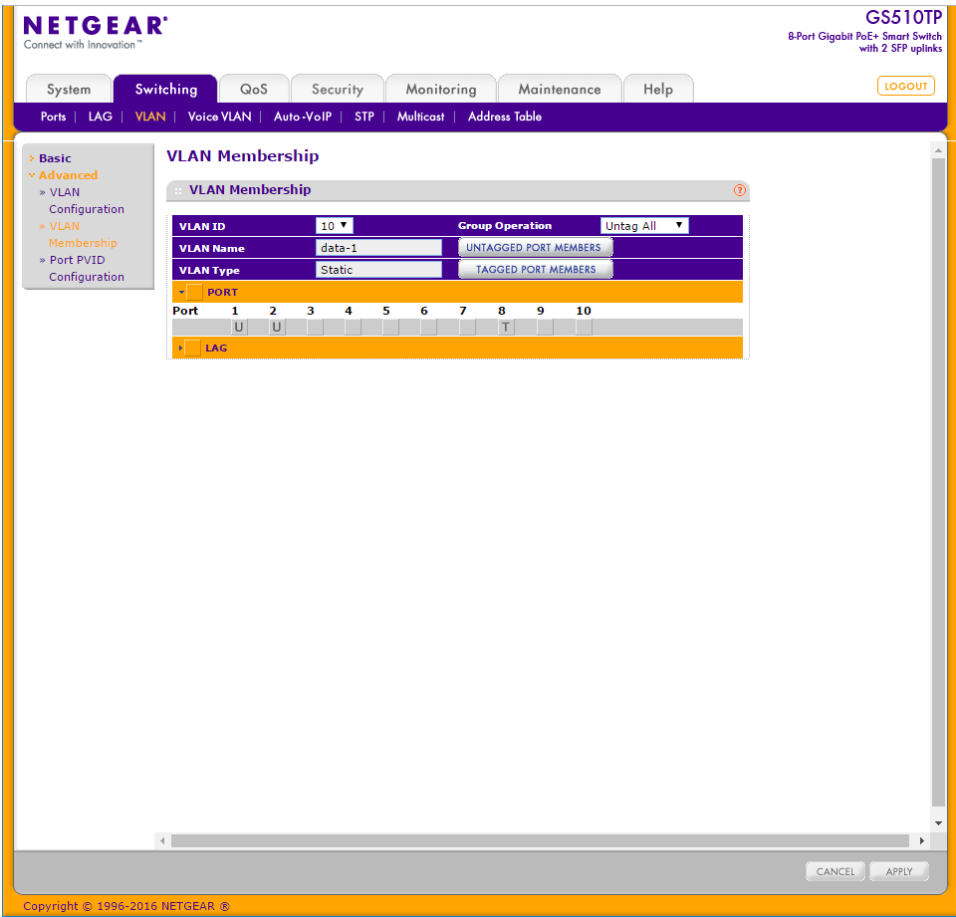

7.VLAN 1 の VLAN Member 設定

VLAN 1 のメンバーポートからポート 1~4 を削除し、ポート 8 をタグ付きポートに設定します。

\*設定例

VLAN 1:Port 1~4 のチェックを削除、Port 5~7 を「U」、Port 8 を「T」に設定

8.[Switching] > [VLAN] > [Advanced] > [Port PVID Configuration] に移動します。

9.Port VLAN ID (PVID)の設定

PC などからの VLAN タグが付加されない通信をスイッチが受信した場合に転送する VLAN ID を設定します。 ①対象ポートの指定

手順 6 で「U」に指定したポート番号に対応する「Interface 」にチェックを入れます。

②VLAN ID の指定

「PVID」へ対象とする VLAN ID を入力します。

③設定の適用

画面下部の「APPLY」を押します。複数の PVID を設定するには同様の操作を繰り返します。

\*設定例

VLAN 10:g1 と g2 を PVID=10 に設定

VLAN 20:g3 と g4 を PVID=20 に設定

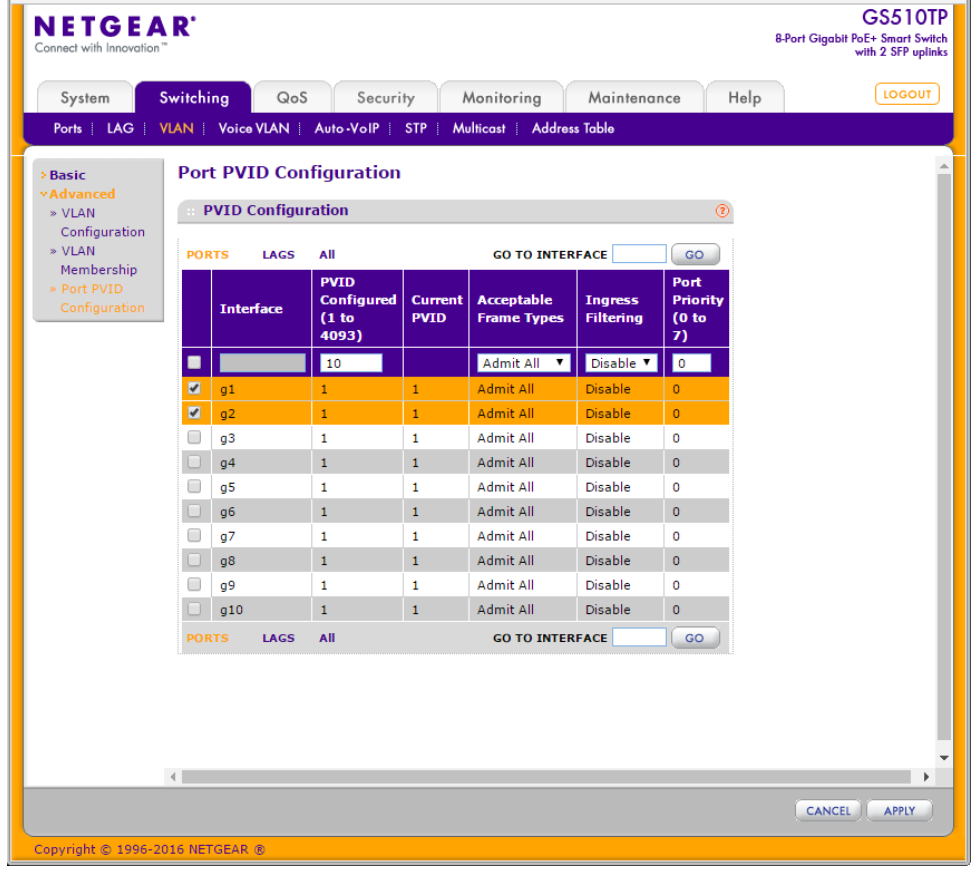

10. 対向のスイッチについても同様の設定を行います。

11.ポート 8 同士を LAN ケーブルで接続します。

12.通信確認を行い、成功すれば設定完了です。 ①各スイッチのポート 1 に PC を接続し、VLAN 10 の通信試験を行います。 ②同様にそれぞれのポート 3 に PC を接続し、VLAN 20 の通信試験を行います。

#### トラブルシューティング

- ① スイッチの設定画面にアクセスできない。 □スイッチの IP アドレスは重複していない、一意な値に設定していますか? □PC の IP アドレスはスイッチと同一のネットワークアドレスに設定していますか? □設定用の PC は VLAN 1 であるポート 5~7 に接続されてますか?
- ② 通信試験で応答がない。

□通信試験で使用している機器の IP アドレスは正しく設定していますか? □VLAN メンバーの設定は正しいですか? □トランクポートをそれぞれの VLAN メンバーに追加していますか?タグ付きの「T」に設定されていますか? □PVID の設定は正しいですか?

#### 変更履歴

Rev1: 2017/04/07 – 初版

以上